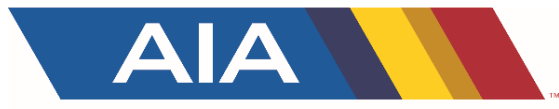

# Beach Volleyball Rosters Entry System

### April 2019

#### Team Tournament Line-up Entry

## Login to School Page

 $\blacktriangle$ 

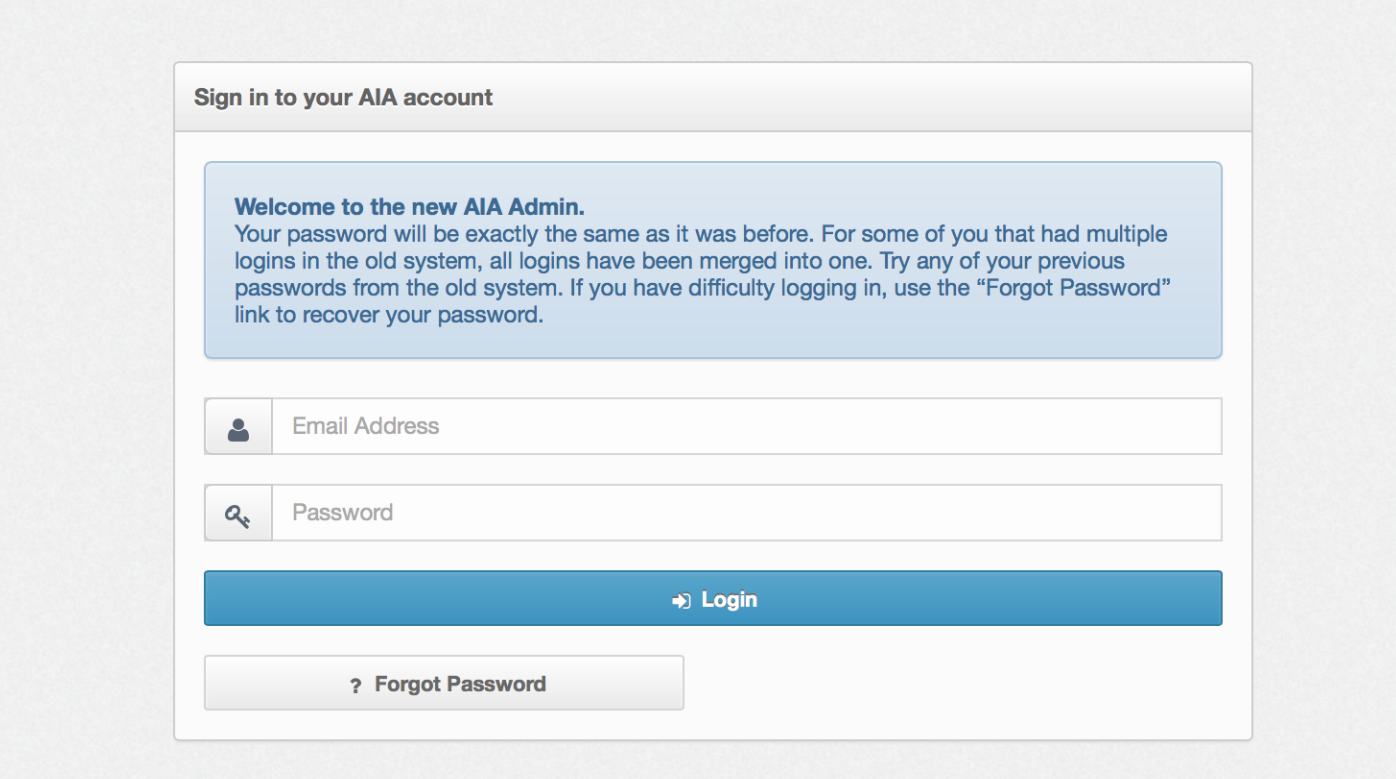

• You must be listed as the beach volleyball coach at your school, and your AD or AD Secretary can then send you an account invite

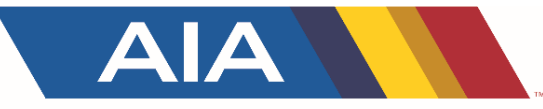

### Next Steps

- Once logged in, select roster for beach volleyball
- Enter Your Roster One by One by clicking Add Player
	- o Enter Jersey Number
	- o Enter First and Last Name
	- o Enter Position
	- o Select Year
	- o Enter Height
	- o Select Team number
		- For each team, you'd select two players to be No. 1's for example to make up that team
- This will be frozen on Monday, April 22, 2019 at 9 a.m. and will be able to see your roster for state visible on AZPreps365.com showing the players and their team number.
- You can edit this throughout the year up until the freeze
- *Roster pairs must comply with AIA policy/procedure; article 32.7.5*
- *See PAIRS tournament entry next page*

#### PAIRS State Tournament Nomination Entry

- All teams that want to nominate a pair for the pairs tournament must have a season ending team roster posted
- When you've entered your roster, you then need to click "make your state selections" to enter in your pairs team for the pairs tournament.
- This selection to the pairs tournament must be the same as your No. 1 pairs team as indicated on your roster.
- This will be locked on Monday, April 22, 2019 at 9 a.m. Make your selections before that time.
- The tournament will consist of 16 pairs teams per divisions, and the seeding meeting will determine what pairs teams qualify. Making a selection does not guarantee entry.
- *If you have a second pair (must be #2 on your final team roster), you will nominate that pair at the seeding meeting for the coaches to if they qualify as one of the sixteen pairs.*